### **Herzlich willkommen**

Sehr geehrte Damen und Herren,

seit über 35 Jahren finden Sie in SIRADOS einen verlässlichen Partner für Baudaten für alle Phasen des Planens und Bauens.

Mit SIRADOS BAUDATEN UND SOFTWARE stehen Ihnen verschiedene **Komplett- und Einstiegslösungen** unserer SIRADOS-Baudaten zur Verfügung. Die Bauelemente, Ausschreibungstexte, Baupreise und Kalkulationsansätze sowie VOB Vorbemerkungen und Vertragsbedingungen sind der perfekte "Treibstoff" für Ihr Ausschreibungs- bzw. Kalkulationsprogramm.

SIRADOS BAUDATEN UND SOFTWARE ist eine innovative Anwendung, die Ihnen mehr Freiheit beim Arbeiten gibt. Sie haben die Wahl zwischen **lokaler und Onlinenutzung.** Mit jedem internetfähigen Endgerät, wie z.B. **Smartphone, Tablet, Laptop oder Mac-Rechner,** haben Sie online Zugriff auf Ihre Daten. Und zwar von überall: vom Büro, von zu Hause, von unterwegs oder von der Baustelle. Möglich macht das die Kombination aus flexiblem Online-Lizenzmodell und webbasierter "LIVE"-Programmierung.

Im Aktualisierungsservice werden Daten- und Softwareupdates automatisch aus der SIRADOS LIVE Cloud geladen. Damit bleiben Ihre Daten aktuell und VOB/C-konform.

In diesem Sinne viel Erfolg.

Ihr **Michael Keck** 

M. UCOF

Produktmanager SIRADOS®-Baudaten

## **Inhalt**

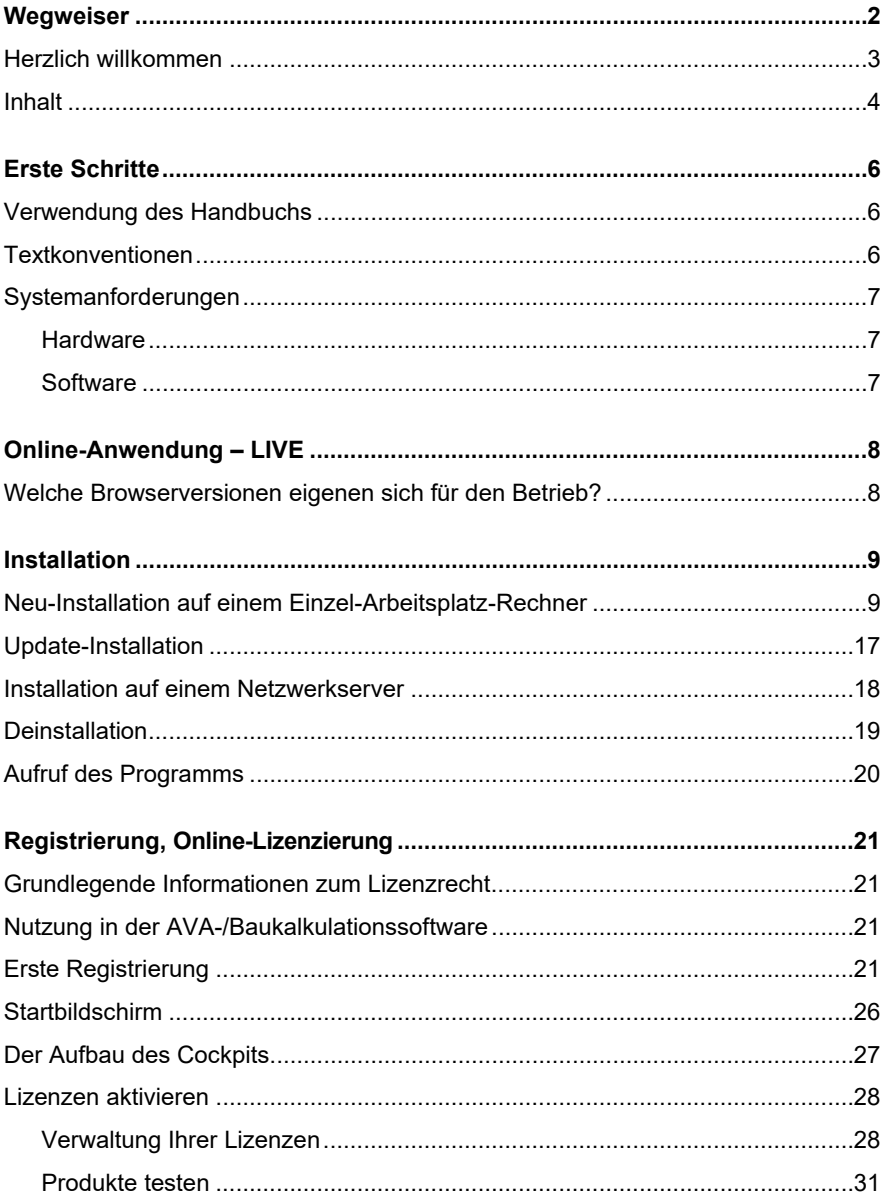

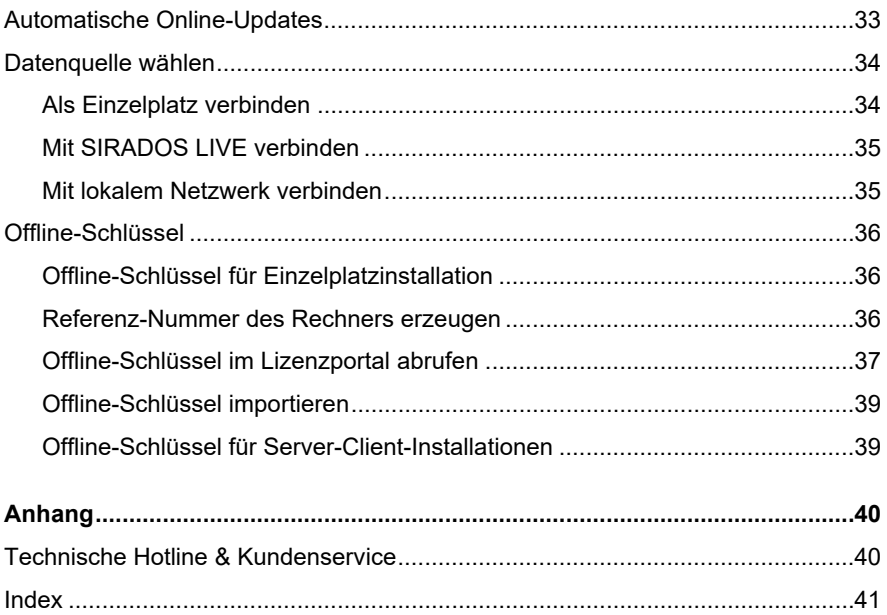

## **Erste Schritte**

## **Verwendung des Handbuchs**

Dieses Handbuch wird Sie bei der Einrichtung der neuen Software auf Ihrem Computer unterstützen. Sie erfahren, wie Sie das Programm installieren und wie Sie Ihre Lizenzen freischalten. Die wesentlichen Einstellungen für den Export der Daten und die Drag-and-Drop-Funktion werden kurz vorgestellt.

## **Hinweis**

*Die Abbildungen in diesem Handbuch sind unter dem Betriebssystem Windows 10 erstellt. Die Optik kann daher an Ihrem Rechner leicht abweichen – der Inhalt bleibt aber gleich. Einige Windows-Funktionen können an Ihrem System ebenfalls anders aussehen oder anders funktionieren. Hierauf werden Sie aber mit weiteren Hinweisen aufmerksam gemacht.* 

Die umfangreichen Inhalte zur **Programmbedienung** für z.B. die **Baudaten**, **SIRACOINS**, **VOB Vorbemerkungen und Vertragsbediungen**, etc. sprengen den Rahmen dieses Handbuchs.

Daher finden Sie unter *Verwaltung › Hilfe* einen Link auf die FAQ-Seiten unter *www.sirados.de/faq*.

## **Textkonventionen**

Bitte machen Sie sich nun kurz mit den wichtigsten Konventionen dieses Handbuchs vertraut, dann wird Ihnen der Einstieg noch leichter fallen.

In der Regel beschreibt das Handbuch die Bedienung mithilfe der Programm- und Kontextmenüs. Häufig gibt es darüber hinaus jedoch auch noch die Möglichkeit, entsprechende Schaltflächen auf der Symbolleiste oder Funktionstasten zu verwenden.

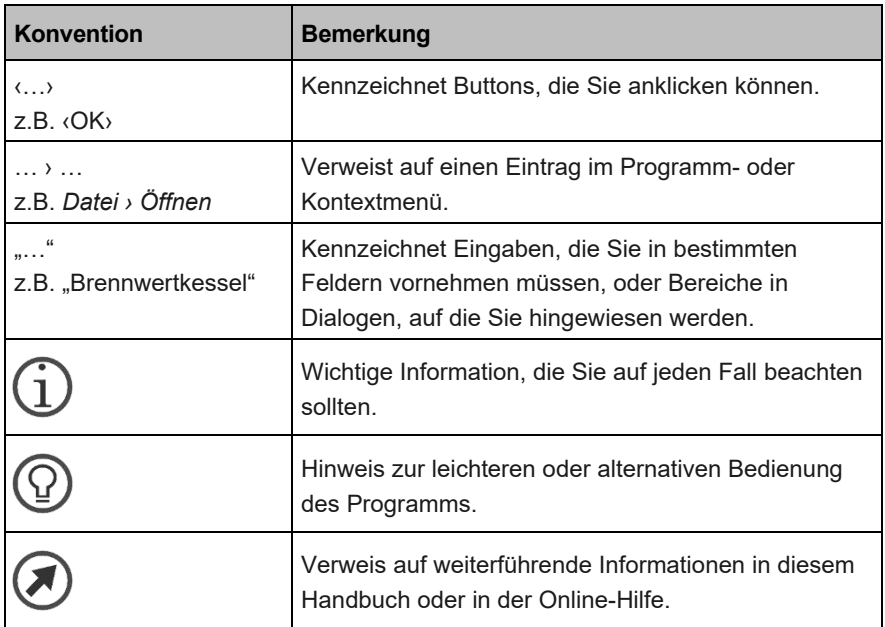

## **Systemanforderungen**

Für die Nutzung der Software stellen Sie sicher, dass Ihr Computer die folgenden Mindestanforderungen erfüllt, bevor Sie das Programm installieren.

#### *Hardware*

Windows-PC, 2 GB RAM empfohlen, 2 GB freier Speicherplatz auf dem Installationslaufwerk (Festplatte).

### *Software*

Windows 10, für die Versionen Windows 8.1 und 8 erfolgt der Support nur noch bis zum Ende des offiziellen Microsoft-Supports.

Möchten Sie SIRADOS BAUDATEN UND SOFTWARE LIVE (online) nutzen, so ist ein Endgerät mit Internetzugang und einem aktuell unterstützten Internetbrowser in der aktuellsten Version erforderlich.

## **Online-Anwendung – LIVE**

Sie haben die Möglichkeit Ihre Anwendung lokal auf Ihrem Rechner zu installieren oder Sie können ganz bequem SIRADOS BAUDATEN UND SOFTWARE LIVE (online) über den Browser aufrufen unter www.live.sirados.de. Hierbei haben Sie den Vorteil, dass Sie zu jeder Zeit und von überall Zugriff auf Ihre SIRADOS BAUDATEN haben.

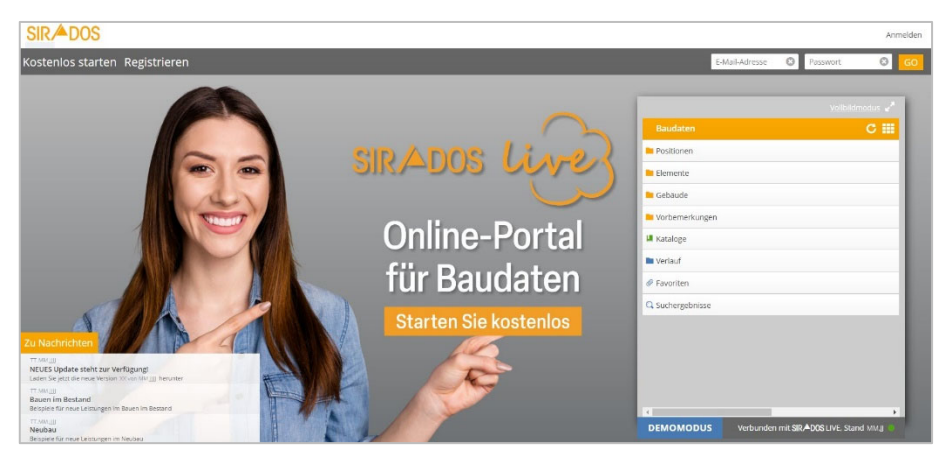

## **Welche Browserversionen eigenen sich für den Betrieb?**

- Google Chrome
- Mozilla Firefox
- Microsoft Edge
- Opera
- Chromium

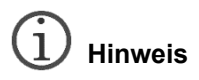

*Für Apple User die mit Ihrem Mac die SIRADOS Datenbank nutzen möchten, empfehlen wir SIRADOS LIVE (online).* 

## **Installation**

## **Hinweis**

*Bei der Installation unter Windows 10, 8.1 und 8 müssen Sie sich als Administrator anmelden bzw. Administratorrechte besitzen.* 

Bei Netzwerklizenzen ist auf eine korrekte Rechtevergabe zu achten, andernfalls kann unter Umständen kein Zugriff auf die SIRADOS-Datenbank erfolgen.

Wollen Sie eine Netzwerkinstallation durchführen, dann laden Sie sich die entsprechende Version von www.sirados.de/sirados-desktop auf Ihren Rechner.

### **Neu-Installation auf einem Einzel-Arbeitsplatz-Rechner**

Bevor Sie die Installation starten, beenden Sie bitte eine ggf. gestartete Programmsitzung!

Gehen Sie auf die Website: *www.sirados.de/sirados-desktop*. Wenn Sie auf ‹Einzelplatz-Installation› klicken, startet der Download automatisch.

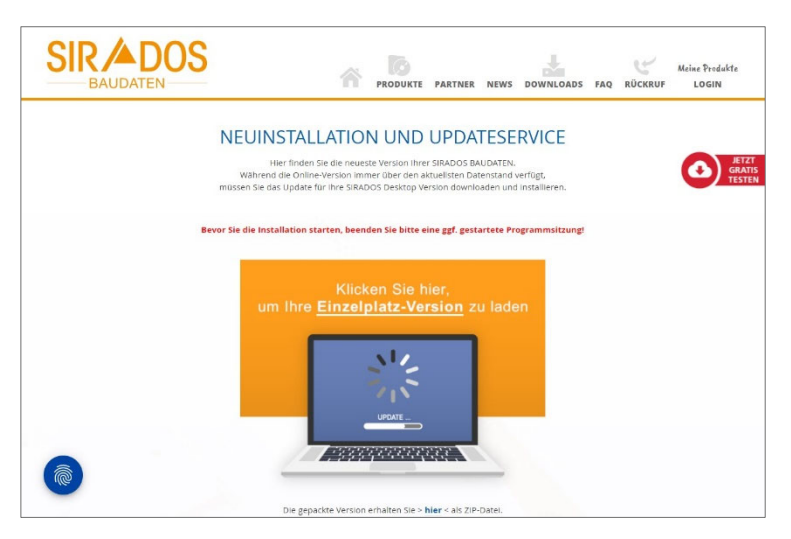

Sobald der Vorgang abgeschlossen ist, finden Sie in Ihren Downloads folgende Datei: "SIRADOS LIVE.exe".

Ein Doppelklick öffnet das Startfenster zur Installation.

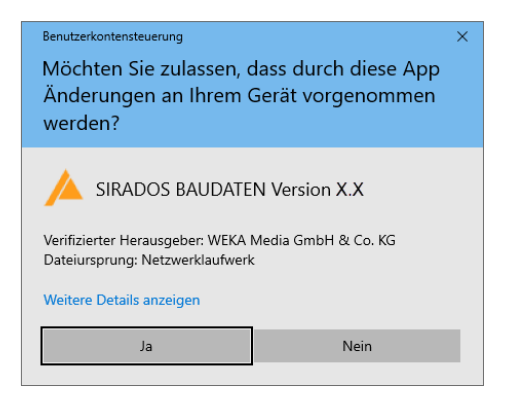

Über einen Mausklick auf ‹Ja› starten Sie den Installationsvorgang.

Mit der Installation von SIRADOS BAUDATEN UND SOFTWARE werden folgende Versionen von Microsoft automatisch installiert: die neueste Version von Microsoft Visual C++ 2015 und Microsoft SQL Server 2019.

Sind diese Programme auf Ihrem Rechner nicht installiert, dann startet die Installation mit der folgenden Nachricht:

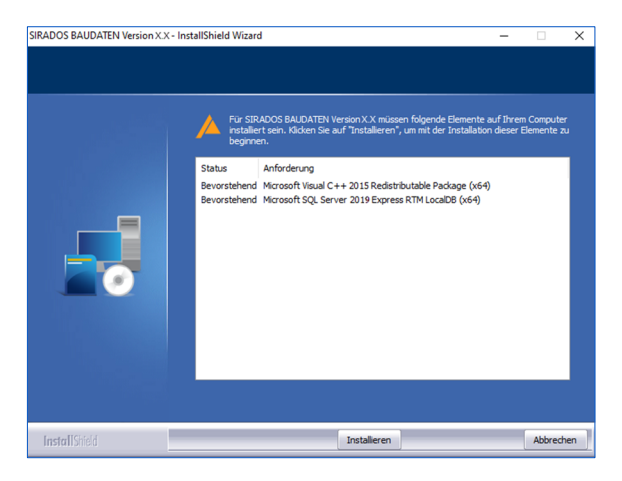

Bitte führen Sie diese Installationen durch. Anschließend öffnet sich der Installationsassistent für Microsoft SQL Server.

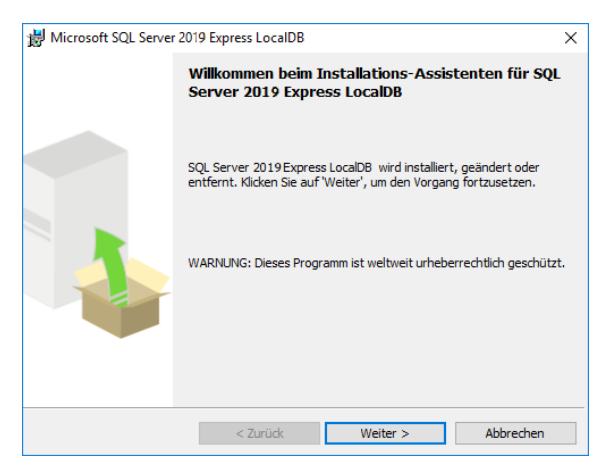

Klicken Sie auf ‹Weiter› und stimmen Sie dem Lizenzvertrag von Microsoft zu.

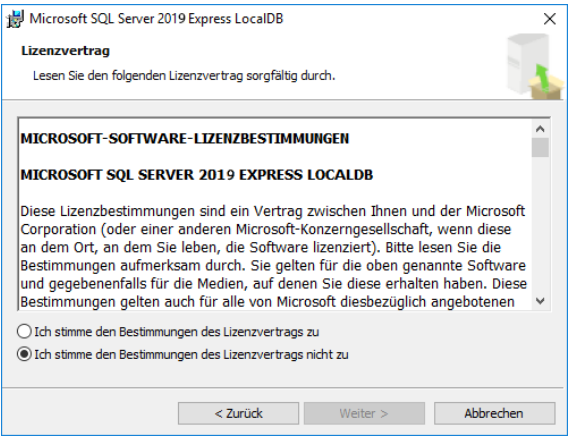

Klicken Sie auf ‹Installieren›, um Microsoft SQL Server 2019 Express LocalDB auf Ihrem Rechner einzurichten.

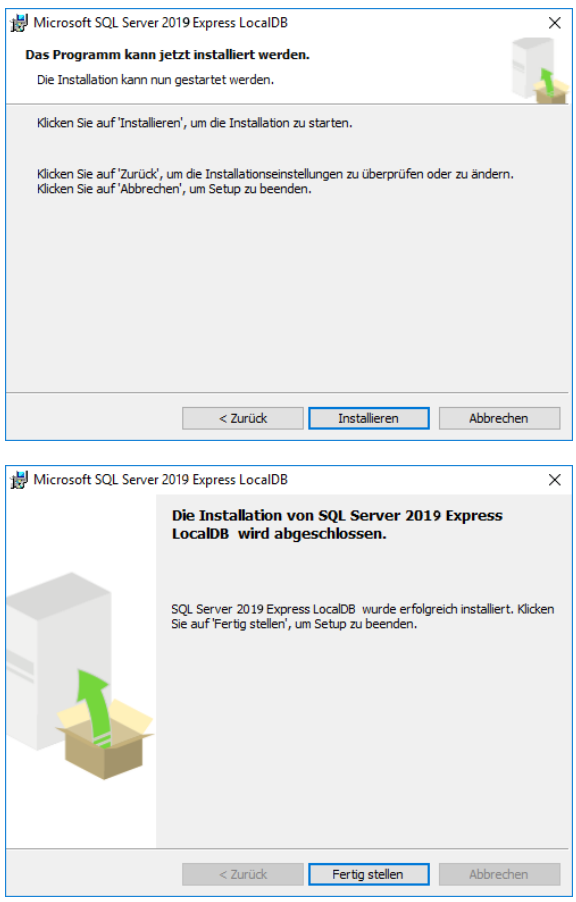

Mit ‹Fertig stellen› schließen Sie die Installation von Microsoft SQL Server ab.

Im Anschluss startet die Installation der Software.

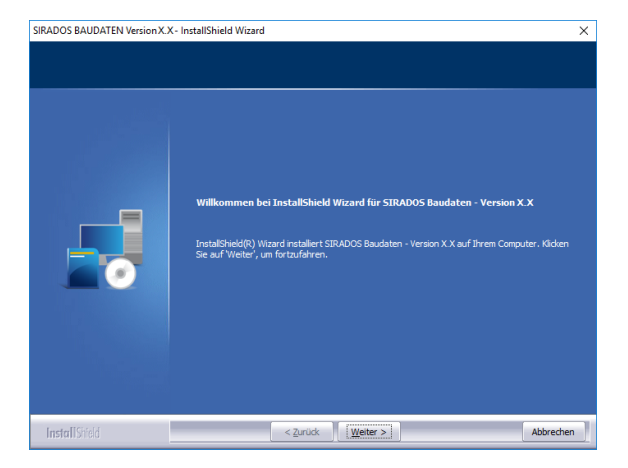

Klicken Sie auf ‹Weiter› und stimmen Sie im nächsten Fenster den Lizenzvereinbarungen zu.

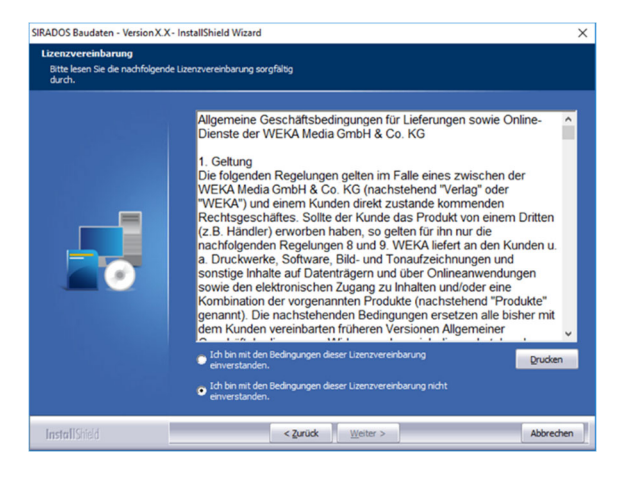

Klicken Sie auf ‹Weiter› bis zur Eingabe des Installationspfads.

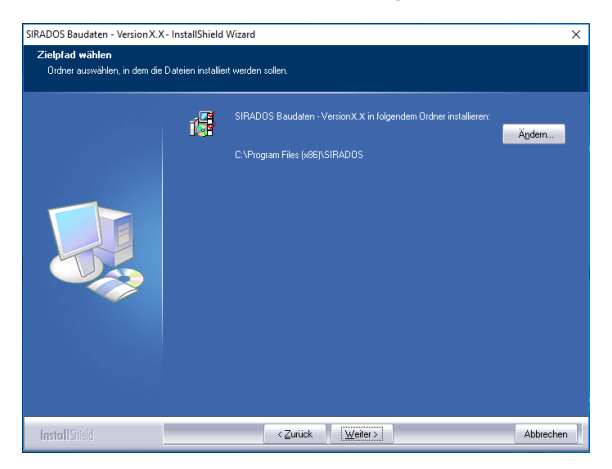

Wählen Sie ein beliebiges Installationsverzeichnis auf der lokalen Festplatte oder lassen Sie den vorgegebenen Standardpfad.

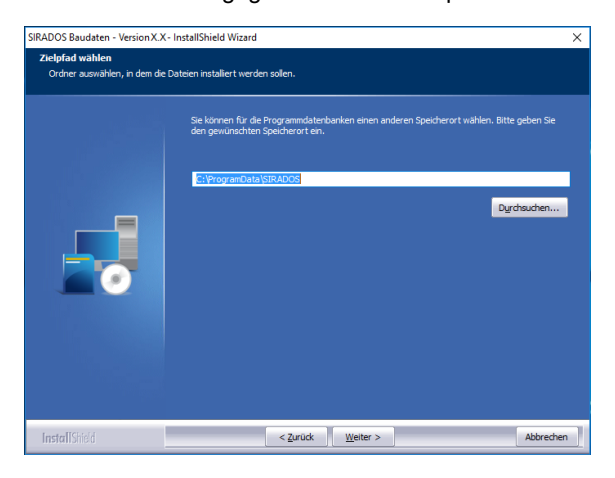

Geben Sie an, ob Sie der anonymen Datenübermittlung zur Online-Statistik zustimmen oder sie ablehnen.

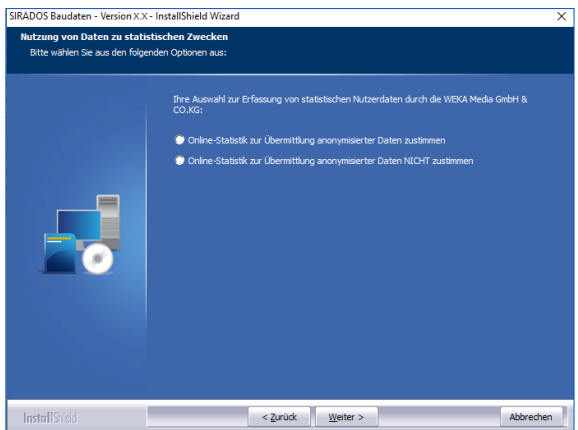

Sie erhalten nochmals eine Bestätigung der getroffenen Auswahl. Bestätigen Sie diese mit ‹Weiter›. Um die Auswahl zu ändern, gehen Sie nach der Bestätigung der Anzeige auf ‹Zurück›. Über ‹Weiter› startet die Installation mit den gewählten Optionen, die im Fenster nochmals angezeigt werden.

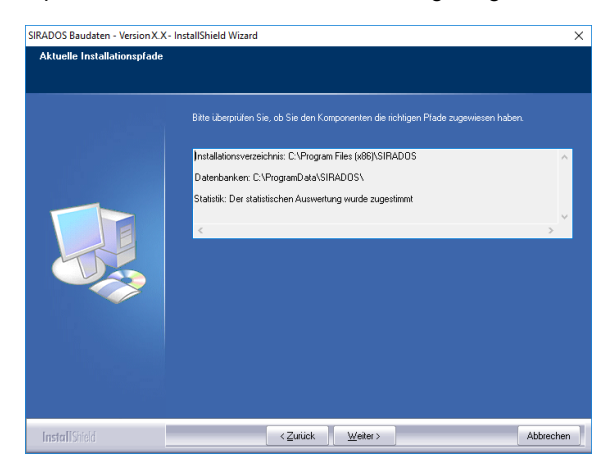

Folgen Sie den Anweisungen, bis die Installation fertiggestellt ist.

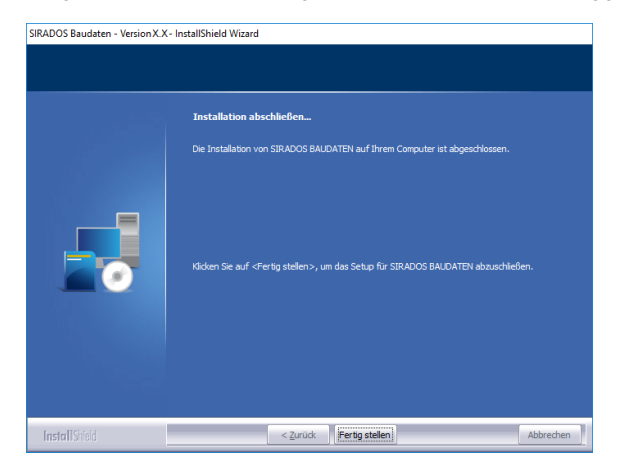

Bitte warten Sie die Meldung zur erfolgreichen Installation ab und bestätigen Sie diese mit ‹Fertig stellen›.

Sie erhalten ein Icon für den Start der SIRADOS-Online-Anwendung und ein Icon für den Start der lokal auf Ihrem Rechner installierten Anwendung auf Ihrem Bildschirm.

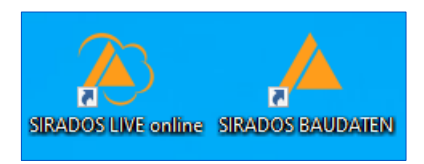

## **Update-Installation**

Sobald ein Update für Ihre Software verfügbar ist, wird der Button in der Mitte geteilt. Sie haben nun die Möglichkeit, ihr Programm ohne Update zu starten, indem Sie im Startcenter Ihr gewünschtes Produkt auswählen. Klicken Sie auf ‹UPDATE LADEN›, um das Update zu installieren.

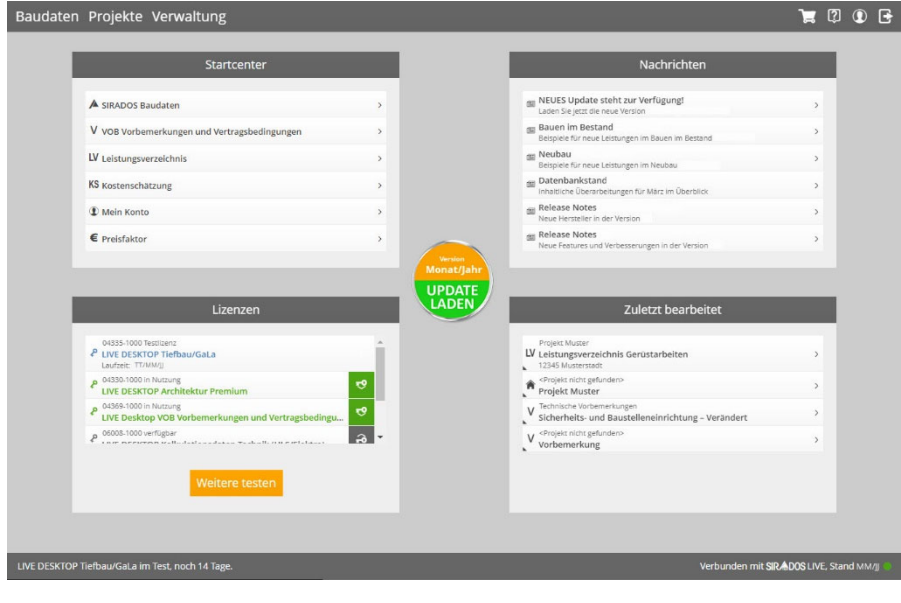

## **Hinweis**

*Kunden mit einem Updatevertrag empfehlen wir gleich die Freischaltung ihrer Lizenzen. Ein Rückgaberecht entfällt bei diesen Verträgen.* 

## **Installation auf einem Netzwerkserver**

Netzwerkinstallationen ermöglichen den Zugriff auf SIRADOS von einem beliebigen Rechner innerhalb des Netzwerks.

Wie viele Rechner gleichzeitig auf den Server zugreifen können, hängt von der Anzahl der erworbenen Nutzungslizenzen ab. Grundsätzliche Voraussetzung für den Netzwerkbetrieb ist der Erwerb des Servermoduls für SIRADOS BAUDATEN UND SOFTWARE.

Bei dieser Installationsart installieren Sie lokal die Anwendungsdaten auf dem Rechner, an dem Sie gerade arbeiten, und können im zweiten Schritt die Datenbanken in einem freigegebenen Serverlaufwerk ablegen.

An dieses zentrale Datenbankverzeichnis binden Sie dann über die Client-Installation die weiteren Rechner an, die mit dieser Netzwerkinstallation arbeiten sollen.

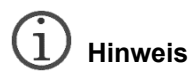

*Die Beschreibung und den Download für die Installation und Lizenzierung von Server-Client-Lizenzen finden Sie unter www.sirados.de/live-desktopnetzwerkinstallation.* 

## **Deinstallation**

Die Deinstallation des Programms erfolgt entsprechend den Standards unter Microsoft-Windows-Betriebssystemen.

Öffnen Sie unter Windows 10 die APP-Verwaltung über das Startmenü *Start › Einstellungen* und wählen Sie dort ‹Apps› aus.

Anschließend öffnet sich unter "Apps & Features" eine Liste, in der alle bereits installierten Apps Ihres Computers enthalten sind. Sie haben auch die Möglichkeit, die App über den Namen gezielt zu suchen.

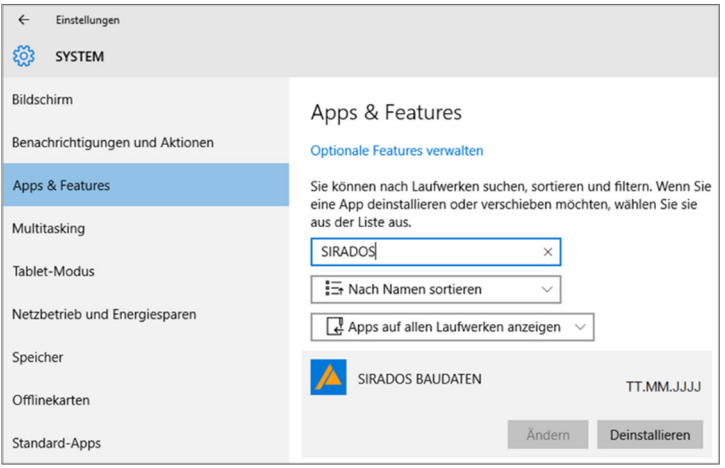

Wählen Sie anschließend "SIRADOS BAUDATEN" aus und klicken Sie dann auf ‹Deinstallieren›.

Alles Weitere erledigt das Programm dann für Sie.

## **Aufruf des Programms**

Starten Sie das Programm entweder über das Icon auf Ihrem Desktop oder über das Startmenü unter *Start › Alle Programme › SIRADOS BAUDATEN*. Es öffnet sich das folgende Startfenster:

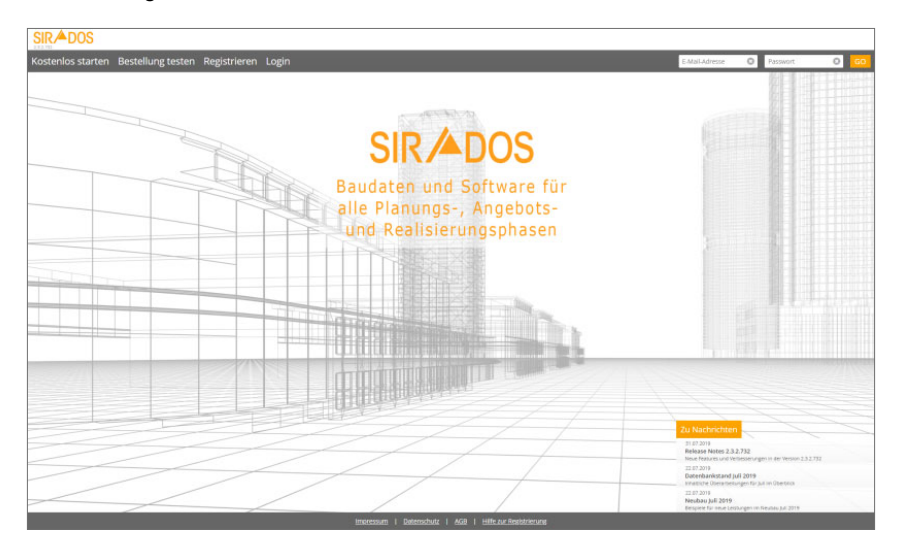

Um SIRADOS-Produkte lizenzieren oder testen zu können, müssen Sie sich einmalig online am Lizenzportal registrieren. Erst nach einer erfolgreichen Erstregistrierung können Sie Produkte lizenzieren oder testen.

Sollte der Rechner, auf dem Sie installieren wollen, keine Internetverbindung haben, so können Sie die Registrierung auch an einem anderen Rechner online durchführen und einen Offline-Schlüssel erzeugen.

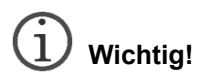

*Der Kauf eines Produkts beinhaltet für ein Jahr alle Daten- und Software-Aktualisierungen. Für die Nutzung dieses Service ist eine Internetverbindung erforderlich.* 

## **Registrierung, Online-Lizenzierung**

## **Grundlegende Informationen zum Lizenzrecht**

Als Lizenznehmer dürfen Sie SIRADOS nur für die bei der Bestellung vereinbarte Anzahl von Einzel- oder Netzwerk-Arbeitsplätzen freischalten.

Kontaktieren Sie uns im Zweifelsfall unter der Telefonnummer 0 82 33.23-40 90 oder per E-Mail unter *hotline@sirados.de*!

### **Nutzung in der AVA-/Baukalkulationssoftware**

Sofern alle Arbeitsplätze Ihrer AVA-/Baukalkulationssoftware auf SIRADOS-Daten zugreifen können, benötigen Sie generell genau die gleiche Anzahl von SIRADOS-Lizenzen wie von AVA-/Baukalkulationslizenzen. Und zwar auch dann, wenn SIRADOS als Stammdatenbank integriert wird.

## **Erste Registrierung**

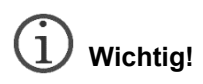

*Für die Online-Registrierung und die Nutzung der Lizenzverwaltung benötigt Ihr Rechner eine Internetverbindung!* 

Um Ihre Produkte zu lizenzieren, müssen Sie sich einmalig online an unserem Lizenzportal anmelden.

Mit einem Klick auf ‹Registrieren› auf der Startseite öffnet sich das Fenster "Registrierung für Neukunden".

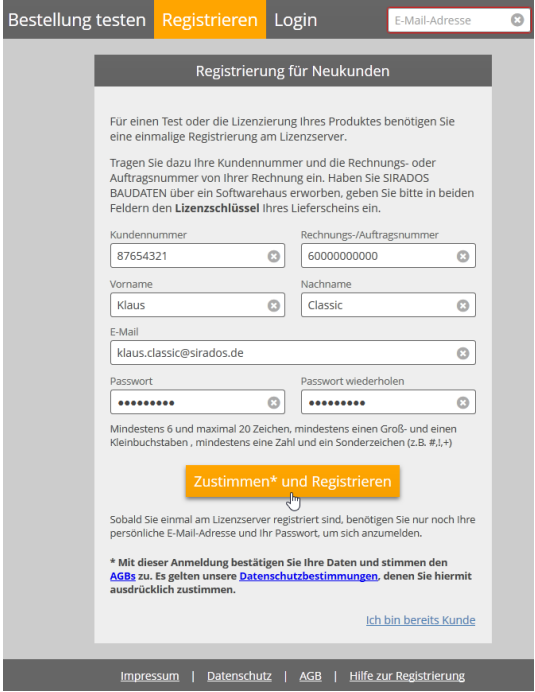

Füllen Sie hier alle Felder vollständig aus und bestätigen Sie über den Button ‹Zustimmen\* und Registrieren› Ihre Daten. Bitte beachten Sie die Informationen zur Dateneingabe, z.B. bei der Vergabe des Passworts.

Kundennummer und Rechnungs- oder Auftragsnummer finden Sie auf Ihrer Rechnung oder Ihrem Lieferschein.

#### **Beispiele**

1. Rechnung und Lieferung an die gleiche Adresse:

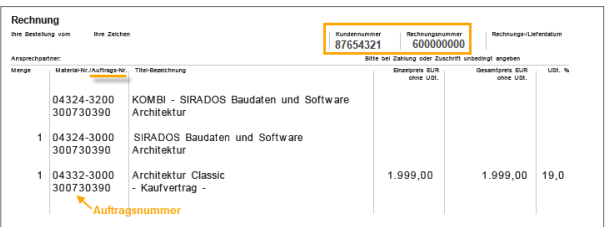

2. Rechnung und Lieferung an verschiedene Adressen:

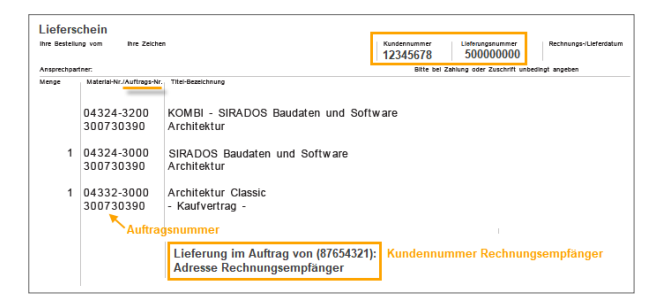

#### **Achtung**

Sie benötigen immer die Kundennummer des Rechnungsempfängers und bei Bestellung mit Update auch die Rechnungsnummer.

3. Rechnung und Lieferung bei **Bestellung über ein Softwarehaus:**  Haben Sie SIRADOS LIVE Desktop über ein Softwarehaus gekauft, so finden Sie Ihre Zugangsdaten immer in folgender Form unter dem bestellten Produkt:

 Ihre Zugangsdaten Kundennummer 12345678-XXXXX Auftragsnummer 12345678-XXXXX Wenn die Registrierung erfolgreich war, wird eine Bestätigung angezeigt.

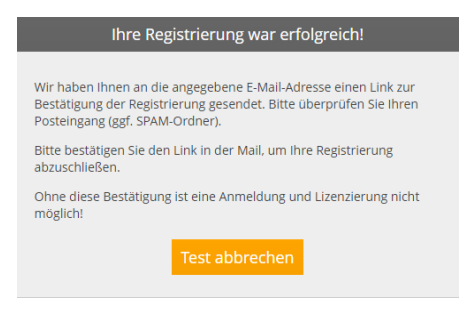

Wechseln Sie in Ihr E-Mail-Programm.

Mit der Absenderadresse: "lizenzportal@weka.de" und dem Betreff "WEKA/SIRADOS Lizenzportal: Registrierungsbestätigung" finden Sie eine Mail mit einem Bestätigungslink.

Klicken Sie auf diesen Link, um die Registrierung abzuschließen.

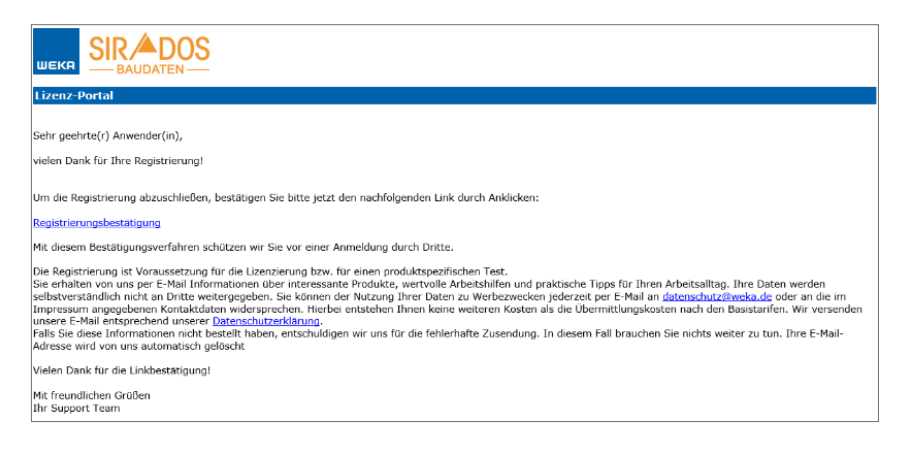

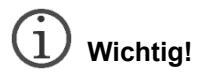

*Erst nach der Bestätigung über den Link sind Sie bei SIRADOS BAUDATEN UND SOFTWARE registriert und können mit der Lizenzierung fortfahren. Es wird wiederum eine Bestätigung angezeigt.* 

Ihnen wird eine Bestätigung angezeigt.

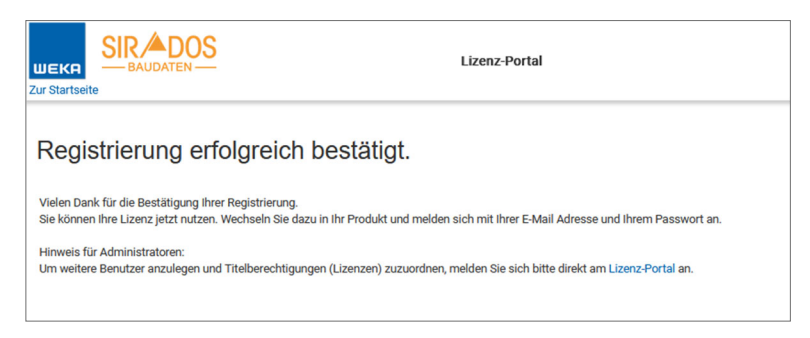

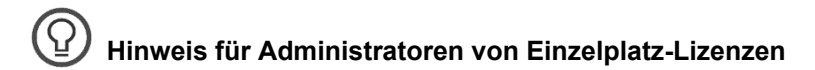

*Wollen Sie mehrere Benutzer anlegen und diesen Benutzern Lizenzen zuweisen, dann wechseln Sie hier bitte direkt über den Link ins Lizenzportal. Sie finden dort die Hilfe zur Benutzerverwaltung von Einzelplatz-Lizenzen.* 

## **Startbildschirm**

Ist SIRADOS BAUDATEN UND SOFTWARE geöffnet, sind Sie nach erfolgreicher Registrierung sofort angemeldet. Ansonsten starten Sie die Anwendung und melden sich über ‹Login› mit Ihrer E-Mail-Adresse und Ihrem Passwort an. SIRADOS BAUDATEN UND SOFTWARE öffnet sich mit Ihrem Cockpit.

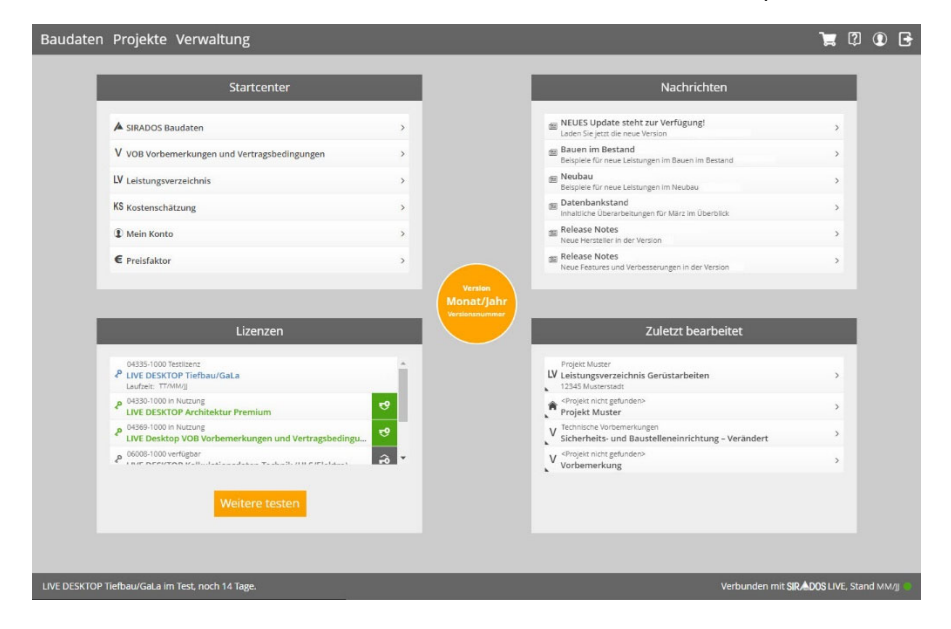

## **Der Aufbau des Cockpits**

Die beiden zentralen Navigationsleisten im Kopf der Anwendung und die Fußleiste sind in allen Ansichten identisch.

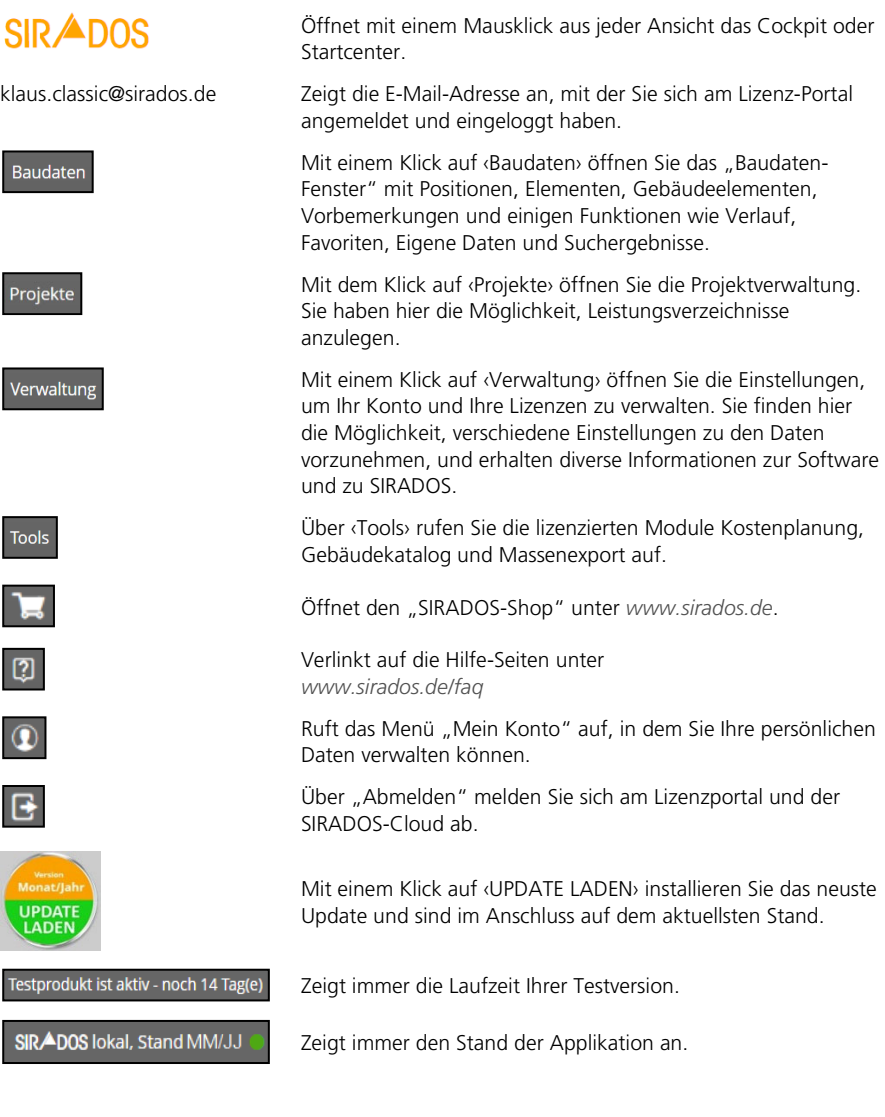

## **Lizenzen aktivieren**

#### *Verwaltung Ihrer Lizenzen*

Für den Abruf der Lizenzen ist eine Internetverbindung Vorraussetzung. Alternativ kann das Programm auch mit einem Offline-Schlüssel lizenziert werden, siehe Offline-Schlüssel.

Wechseln Sie in der Kachel "Lizenzen" über einen Mausklick auf ‹Zu Lizenzen› in die Verwaltung.

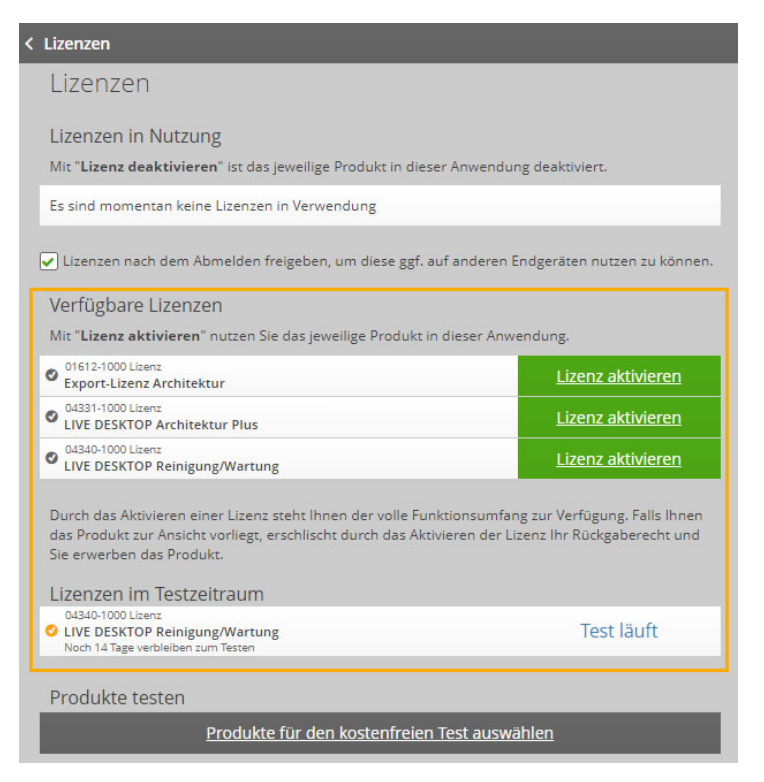

#### *Verfügbare Lizenzen*

Ihr Produkt steht für den sofortigen Abruf der Lizenz bereit. Unter "Aktueller Testzeitraum" steht automatisch die 14 Tage gültige Testversion. Die verbleibenden Testtage sehen Sie immer in der Fußzeile der Applikation. Nach der ersten Lizenzierung erlischt der Testzeitraum.

Zur Aktivierung Ihrer Lizenz wählen Sie ‹Lizenz aktivieren›.

## **Wichtig!**

*Durch das Aktivieren der Lizenz haben Sie das Produkt kostenpflichtig lizenziert. Bei Abschluss eines Kaufvertrags ist die Rückgabe, unabhängig von der Lizenzierung, ausgeschlossen.* 

Sie erhalten einen Hinweis mit der folgenden Meldung:

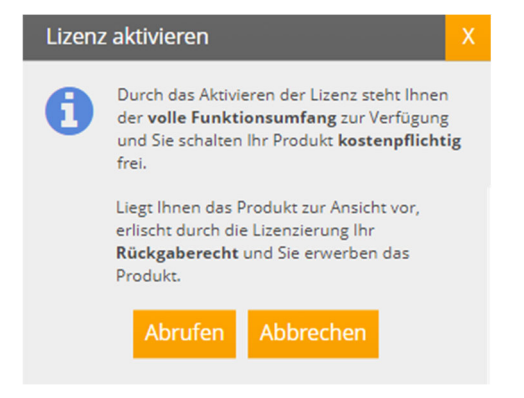

#### *Lizenzschlüssel in Nutzung*

Nach dem Abruf des Lizenzschlüssels ist die Lizenz für Ihren Rechner freigeschaltet und erscheint unter "Lizenz in Nutzung".

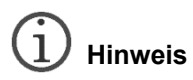

*Wenn Sie Ihr Produkt auch an einem anderen Rechner nutzen wollen, dann setzen Sie ein Häkchen bei "Lizenzen nach dem Abmelden freigeben …".* 

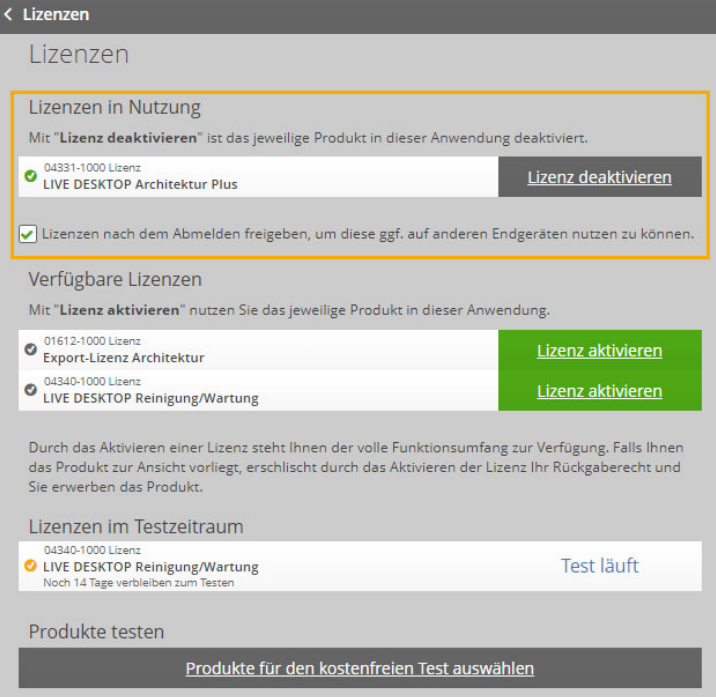

Die Software merkt sich die Lizenzeinstellungen und stellt sie beim Programmstart automatisch wieder her.

Deaktivieren Sie eine Lizenz, dann erscheint das Produkt wieder unter "Verfügbare Lizenzen" mit der Datumsangabe des ersten Abrufs (kostenpflichtig lizenziert).

Der Testzeitraum läuft unabhängig vom Lizenzabruf immer 14 Tage. Das Rückgaberecht ist jedoch nach dem Abruf einer Lizenz erloschen.

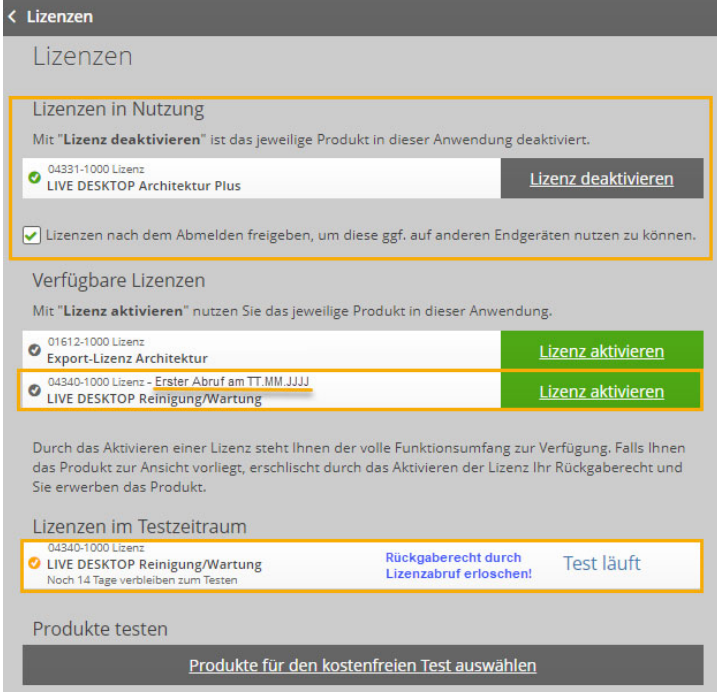

#### *Produkte testen*

Wollen Sie weitere Produkte testen, dann klicken Sie auf ‹Module für den kostenfreien Test auswählen›.

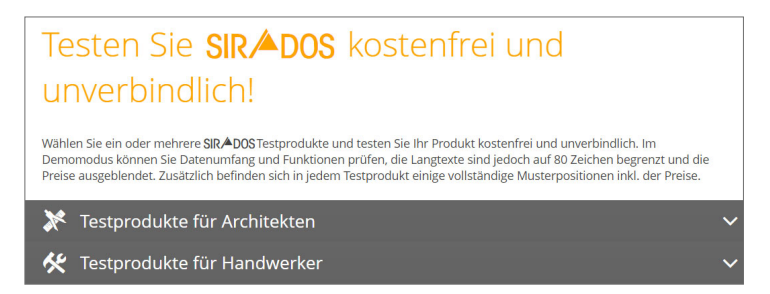

Wählen Sie hier die für Sie zutreffende Produktpalette durch Öffnen auf die "weiße Pfeilspitze" aus, im Beispiel "Testprodukte für Architekten".

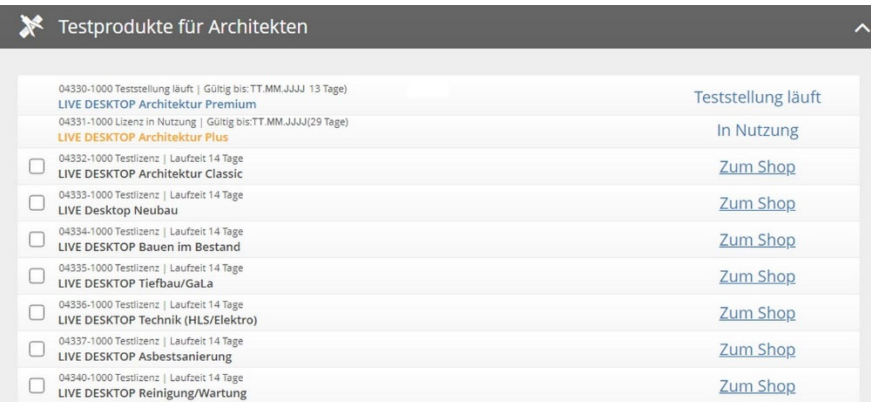

Die Produkte **Architektur Plus** befinden sich im lizenzierten Zustand. **Architektur Premium** läuft in Teststellung, die Lizenz ist noch nicht abgerufen. Sie können weitere Produkte parallel testen.

Nach der Auswahl eines Produkts springt die Anwendung mit einem Klick auf ‹Test starten› ins Startcenter. Um die neuen Testprodukte zu aktivieren, klicken Sie auf das Produkt.

SIRADOS LIVE öffnet sich mit dem Baudaten-Fenster. Wählen Sie in der Hauptmenüleiste über das Trichtersymbol die "Filterauswahl" aus. Hier steuern Sie über die Zu- oder Abwahl, welche Daten Sie angezeigt bekommen.

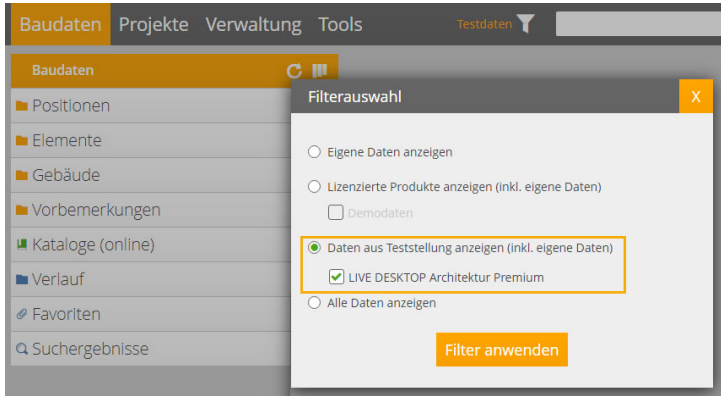

In der Filteranzeige sehen Sie immer, welche Daten in der Oberfläche angezeigt werden. Haben Sie ein Produkt lizenziert, erscheint oben neben dem Filtersymbol "Lizenzierte Daten" und die Filterauswahl zeigt dies entsprechend an.

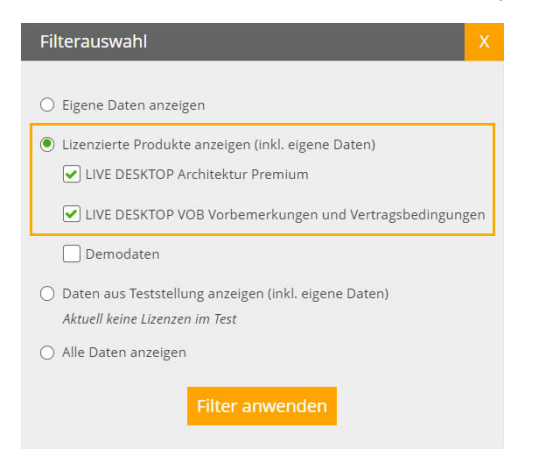

## **Automatische Online-Updates**

**Der Kauf eines Produkts beinhaltet für ein Jahr alle Daten- und Softwareaktualisierungen. Für die Nutzung dieses Service ist eine Internetverbindung erforderlich.** 

Kunden mit einem Updatevertrag erhalten weitere Daten- und Softwareaktualisierungen bis zum jeweiligen Vertragsende.

Über die Kachel "Nachrichten" erfahren Sie jeweils die aktuellen Neuerungen und Ihre Software informiert Sie, sobald eine Version für den Download zur Verfügung steht.

## **Datenquelle wählen**

Mit SIRADOS BAUDATEN UND SOFTWARE (lokale Installation) können Sie wählen, ob Sie als Datenquelle die lokal installierte Datenbank oder die Online-Datenbank der SIRADOS LIVE Cloud nutzen möchten.

Bevor Sie beginnen, ist die Auswahl von großer Bedeutung, weil Sie damit auch entscheiden, wo Sie Ihre eigenen Daten verwalten.

Beim ersten Start von SIRADOS BAUDATEN UND SOFTWARE ist die eingestellte Datenquelle Ihr lokaler Rechner. Dies sehen Sie sofort in der Kachel **"**Verwaltung" unter "Eingestellte Datenquelle".

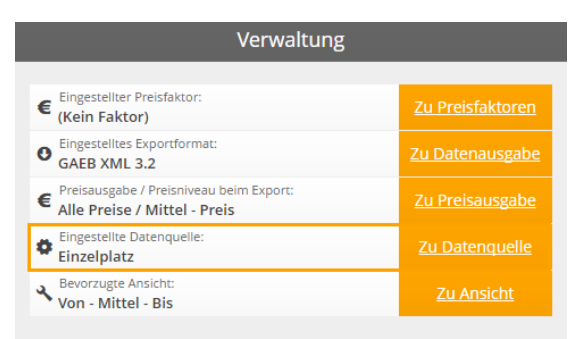

### *Als Einzelplatz verbinden*

Einzelplatz bedeutet, Sie arbeiten mit der lokal auf Ihrem Rechner installierten Datenbank. Alle Änderungen, die Sie an den Daten vornehmen, und die Speicherung Ihrer Favoriten erfolgen auf Ihrem PC. Aktualisierungen bei den SIRADOS-Stammdaten und der Software erhalten Sie über eine Info in der Oberfläche mit der Möglichkeit, die neue Version über einen Download zu installieren.

Über den Link ‹Zu Datenquelle› springen Sie direkt zu den Einstellungen und es öffnet sich das folgende Fenster.

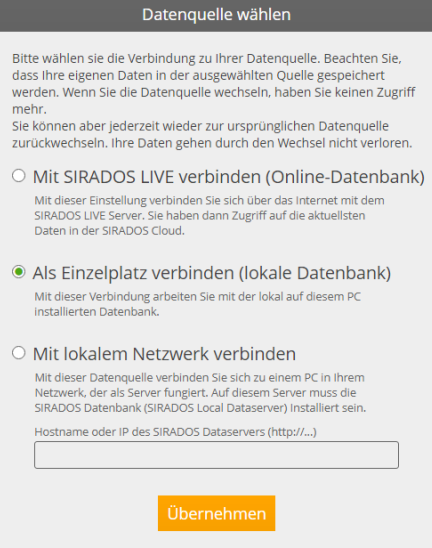

#### *Mit SIRADOS LIVE verbinden*

Sie nutzen SIRADOS LIVE online. Auch Ihre eigenen Daten sind **in der Cloud** gesichert. Daten- und Software-Updates stehen Ihnen sofort zur Verfügung. Sie erhalten nur bei Änderungen in der Software eine Info in der Oberfläche mit der Möglichkeit, die neue Version über einen Download zu installieren.

## **Ihre Vorteile**

*Sie können SIRADOS BAUDATEN UND SOFTWARE an mehreren Windows-Rechnern nutzen. Unabhängig davon, von welchem PC aus, z.B. Büro-PC oder Laptop, Sie sich einloggen, Ihre Daten haben immer den gleichen Stand! Sie müssen sich keine Gedanken über die Sicherheit Ihrer Daten machen.* 

#### *Mit lokalem Netzwerk verbinden*

Diese Einstellung verbindet Ihren PC mit der Datenbank Ihres Servers. Voraussetzung ist die Installation der SIRADOS-Datenbank auf Ihrem Server. Tragen Sie hier den Hostnamen oder die IP-Adresse des SIRADOS-Dataservers ein. Die Einstellungen verhalten sich wie unter **Einzelplatz** beschrieben.

## **Offline-Schlüssel**

Für einzelne Rechner oder Netzwerkinstallationen ohne Internetverbindung können Sie einen Offline-Schlüssel erzeugen. Voraussetzung dafür ist eine bereits erfolgte Registrierung und Anmeldung am Lizenz-Portal unter der Internetadresse *www.lizenzserver.weka.com*.

Sie können einen Offline-Schlüssel **NICHT** zurückgeben.

#### *Offline-Schlüssel für Einzelplatzinstallation*

Die Software läuft nur auf dem Rechner, auf dem der Offline-Schlüssel importiert wurde. Eine Freigabe der Lizenz für einen anderen Rechner, z.B. einen Laptop für unterwegs, ist damit nicht möglich. Auch die Information, wann ein Online-Update zur Verfügung steht, ist damit nicht mehr gegeben, siehe **Automatische Online-Updates**.

Im Vergleich dazu sind Sie mit einer Online-Lizenzierung deutlich flexibler.

#### *Referenz-Nummer des Rechners erzeugen*

Starten Sie SIRADOS BAUDATEN UND SOFTWARE ohne Anmeldung.

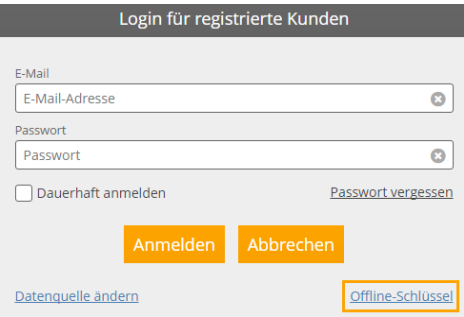

Klicken Sie in der Hauptmenüleiste auf ‹Login› und im Login-Fenster auf ‹Offline-Schlüssel›. Notieren Sie sich die Referenznummer.

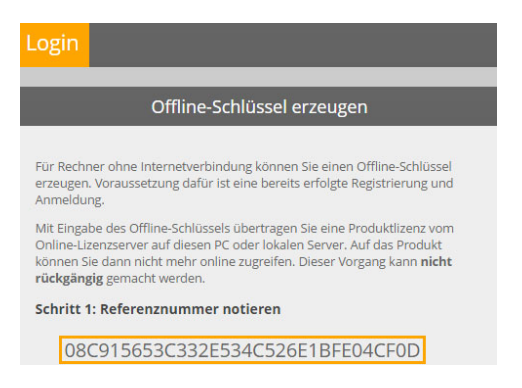

#### *Offline-Schlüssel im Lizenzportal abrufen*

Gehen Sie an einen Rechner mit Internetanschluss und rufen Sie das Lizenzportal unter der Adresse *www.lizenzserver.weka.com* auf.

Melden Sie sich mit Ihrer E-Mail-Adresse und Passwort an oder klicken Sie auf ‹Zur Erstregistrierung›, um sich einmalig zu registrieren.

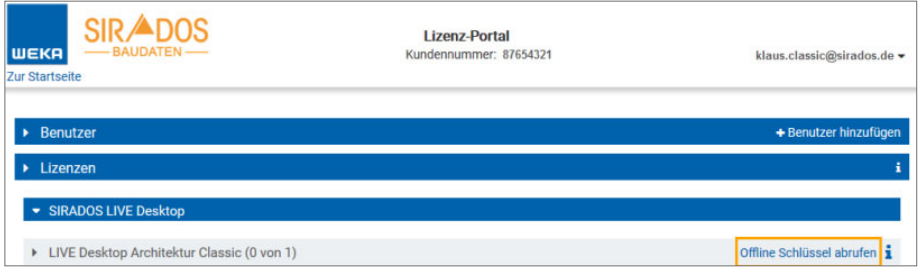

Wählen Sie unter "Lizenzen" das Produkt aus, das Sie offline nutzen möchten, und klicken auf ‹Offline-Schlüssel› abrufen.

Sie erhalten ein Hinweis-Fenster mit der Information, dass die Erstellung eines Offline-Schlüssels zum Kauf verpflichtet. Klicken Sie in diesem Fenster auf ‹Zur Schlüsselerstellung›.

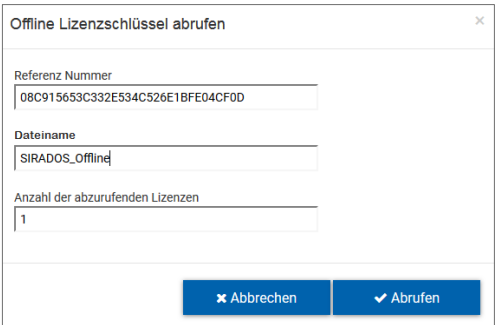

Tragen Sie im Fenster "Offline Lizenzschlüssel abrufen" die Referenznummer des Rechners aus Schritt 1 ein, vergeben Sie einen Dateinamen und prüfen Sie die Anzahl der Lizenzen, für die Sie einen Schlüssel erstellen wollen. Bestätigen Sie mit ‹Abrufen›.

Die Lizenzdatei mit der Endung *.wkey* wird auf Ihrem Rechner im Ordner *Downloads* abgelegt.

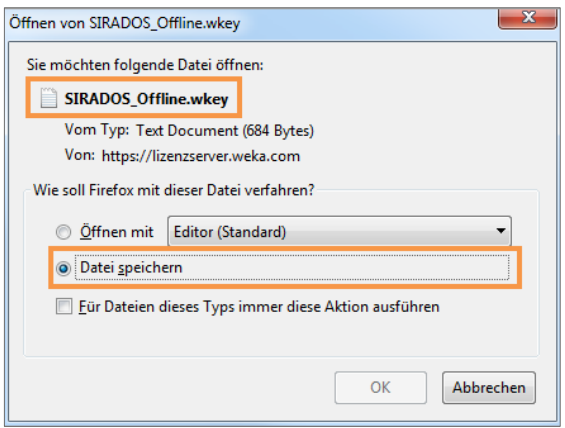

Kopieren Sie die Datei z.B. auf einen USB-Stick, um sie am Rechner ohne Internetzugang in die Software zu importieren.

#### *Offline-Schlüssel importieren*

Bevor Sie den Offline-Schlüssel importieren, klicken Sie nochmals ohne sich anzumelden auf <Login> und kontrollieren Sie über den Aufruf "Datenquelle ändern" Ihre Einstellungen zur Datenquelle. Einen Offline-Schlüssel können Sie **NICHT** mit SIRADOS LIVE verbinden!

Wechseln Sie zurück in die Software und klicken Sie unter "Offline-Schlüssel" auf die Schaltfläche ‹Schlüsseldatei importieren›.

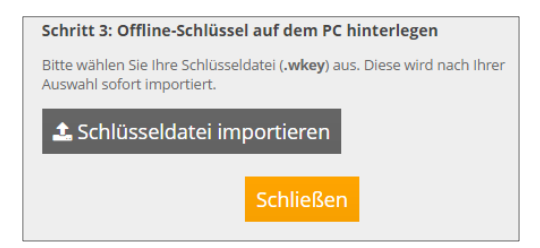

Wählen Sie das Laufwerk und den Pfad aus, unter dem die Datei liegt, z.B. *Downloads* oder Ihren USB-Stick. Sobald Sie auf ‹Öffnen› klicken, wird der Schlüssel importiert. Schließen Sie die Software und starten Sie sie neu. Die Anwendung startet sofort ohne Anmeldung mit Ihrer Lizenz.

# **Hinweis**

*Sie müssen bei der Einzelplatzinstallation für jede Lizenz einen eigenen Offline-Schlüssel abrufen. Es ist nur mit einer Server-Client-Installation möglich, mehrere Lizenzen über einen Schlüssel zu verwalten.* 

#### *Offline-Schlüssel für Server-Client-Installationen*

Die Erstellung eines Offline-Schlüssels für Server-Client-Installationen erfolgt wie die Erstellung bei einer Einzelplatzinstallation.

Die Beschreibung und den Download für die Server-Client-Installation finden Sie im Startfenster der Installation.

## **Anhang**

## **Technische Hotline & Kundenservice**

Sie haben technische oder allgemeine Fragen zu Ihrem Produkt?

Besuchen Sie unsere Online-Soforthilfe. Weitere Informationen finden Sie auf unserer FAQ-Seite:

*www.faq.weka.de* 

### **Index**

#### *D*

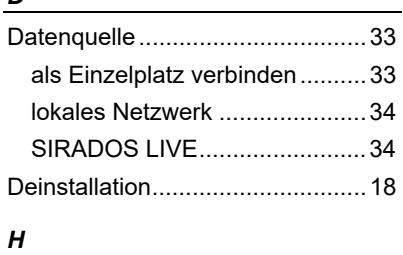

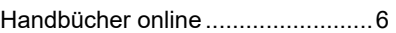

#### *I*

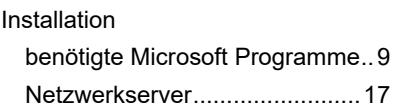

#### *L*

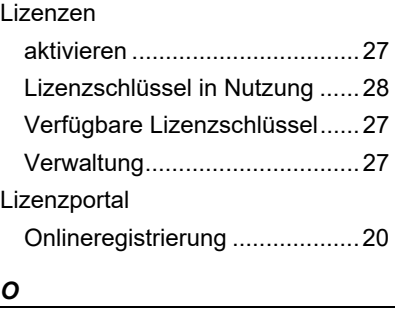

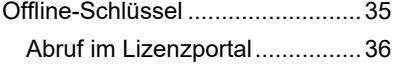

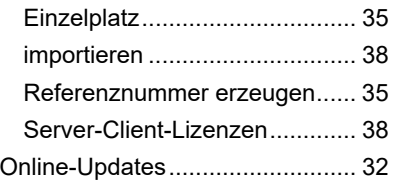

#### *P*

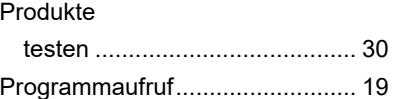

#### *R*

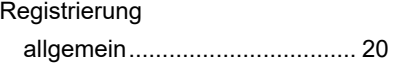

#### *S*

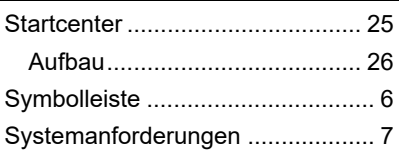

## *T*

Textkonventionen .......................... 6

### *U*

Update-Installation

Einzel-Arbeitsplatz-Rechner ..... 16